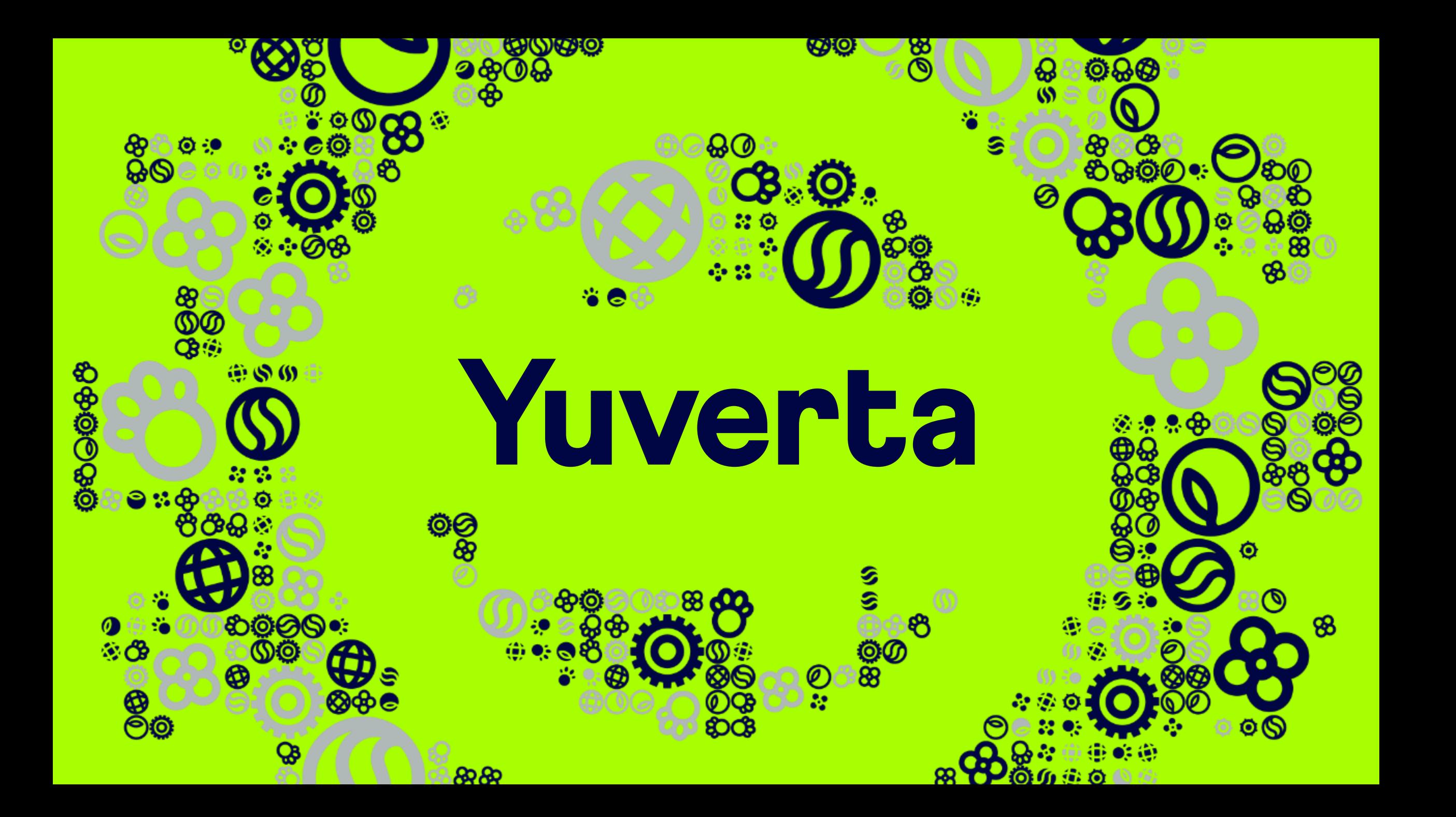

Welkom bij Yuverta Account activatie en inloggen Yunet

*Liverta* 

Voor medewerkers

## Account activatie en inloggen Yunet

Deze handleiding neemt je mee in de stappen om jouw Yuverta account te activeren en hiermee in te loggen op Yunet.

Met jouw Yuverta account krijg je toegang tot de ICT-diensten zoals je e-mailadres, Yunet intranet, Office 365, eduroam Wi-Fi en nog veel meer.

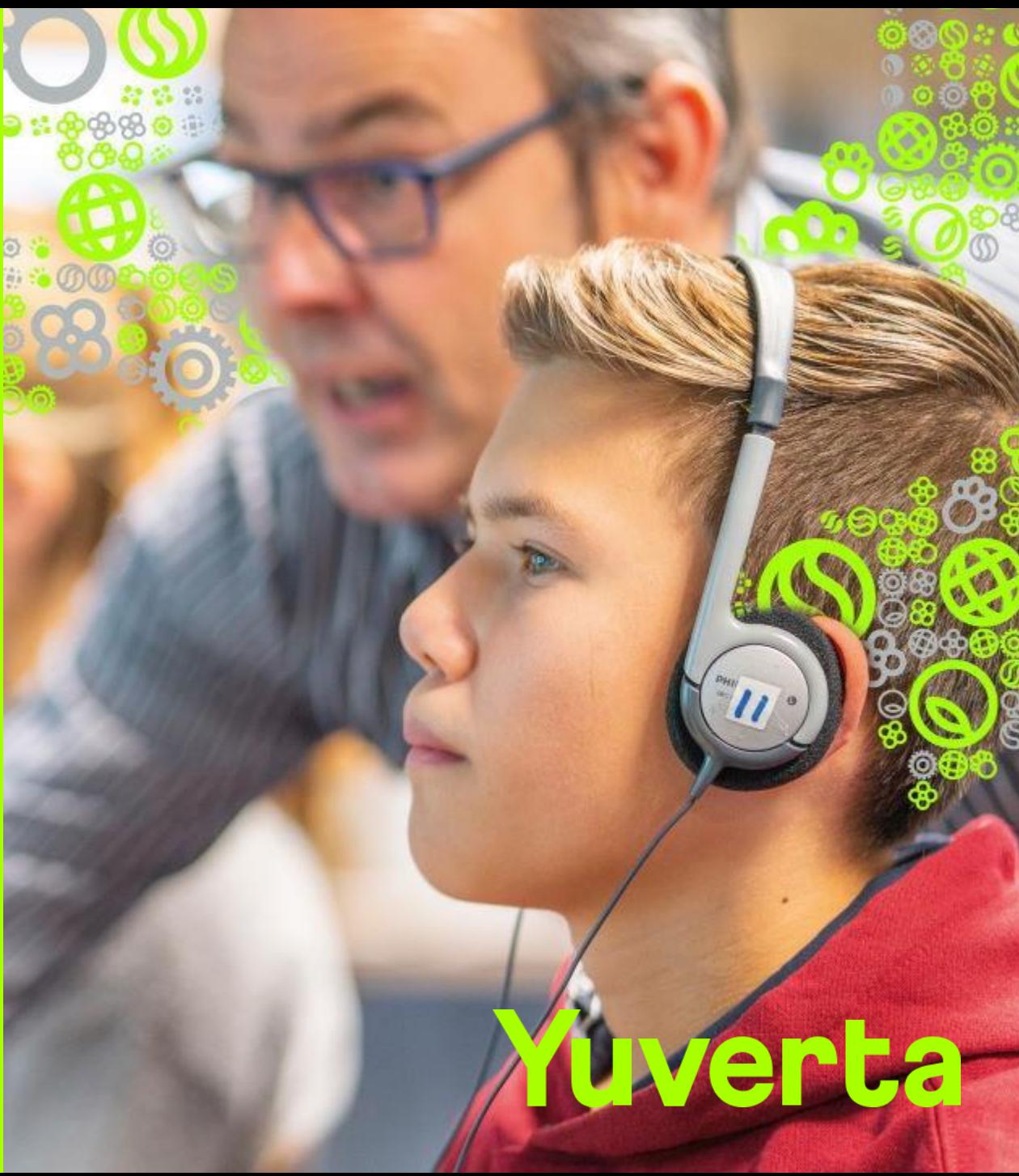

# Stappenplan

- **1. Account activatie e-mail**
- **2. Toegang tot het account**
- **3. Verificatiecode ontvangen**
- **4. Verificatiecode invullen**
- **5. Wachtwoord kiezen**
- **6. Inloggen Yunet**
- **7. Checklist goede ICT start**
- **- Wachtwoord opnieuw instellen**
- **- Inloggen op je computer**
- **- Multi Factor Authenticatie (MFA)**
- **- Hulp nodig?**

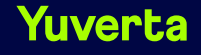

# Stap 1. Account activatie e-mail

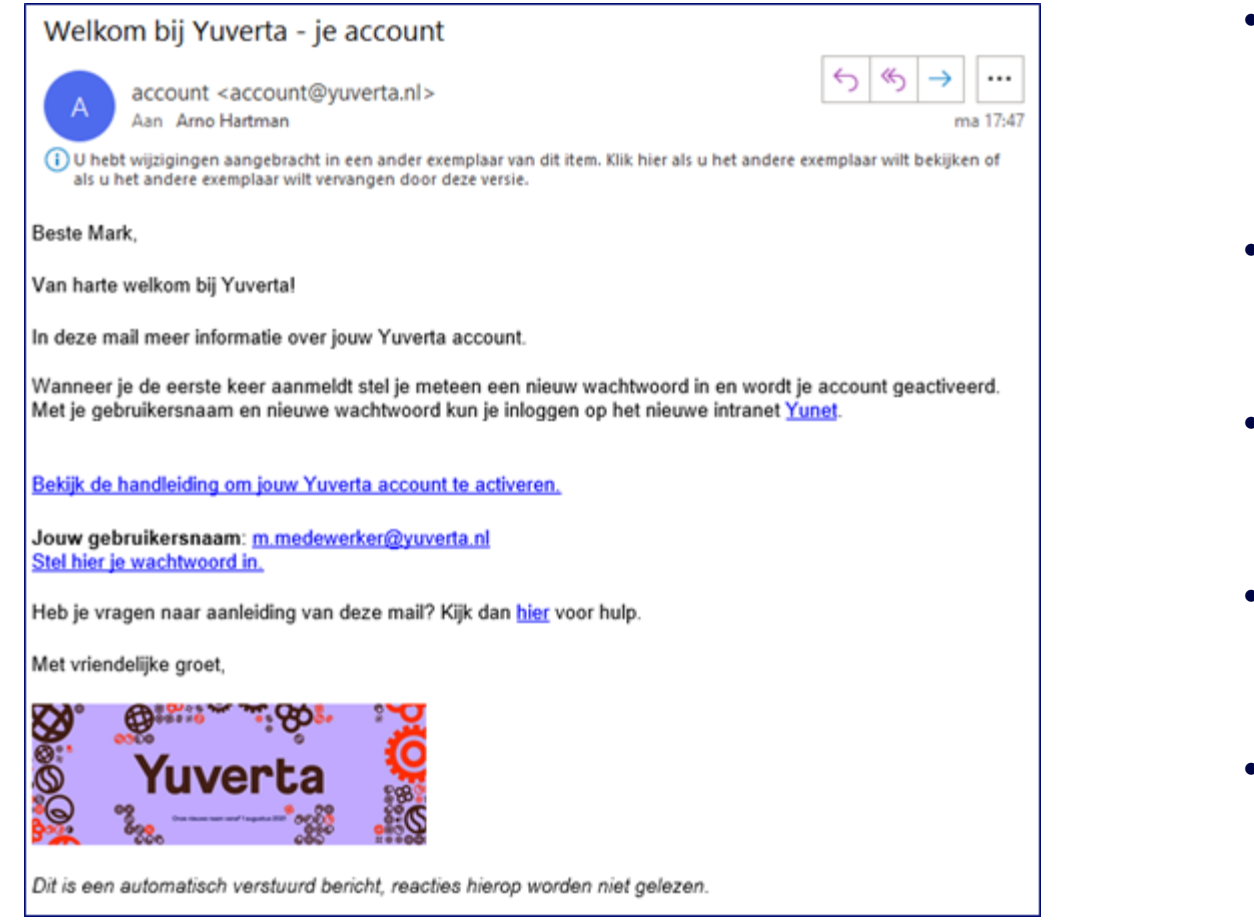

- Je ontvangt een paar dagen voor je indiensttreding op je privé-mailadres een uitnodiging om jouw account te activeren.
- Zie de afbeelding hiernaast voor een voorbeeld van deze e-mail (de inhoud kan enigszins afwijken).
- Zodra je deze mail hebt ontvangen kun je jouw account activeren.
- Heb je de e-mail ontvangen? Ga dan naar Stap 2.
- Heb je geen e-mail ontvangen? Neem dan contact op met je leidinggevende.

# Stap 2. Toegang tot het account

### Microsoft

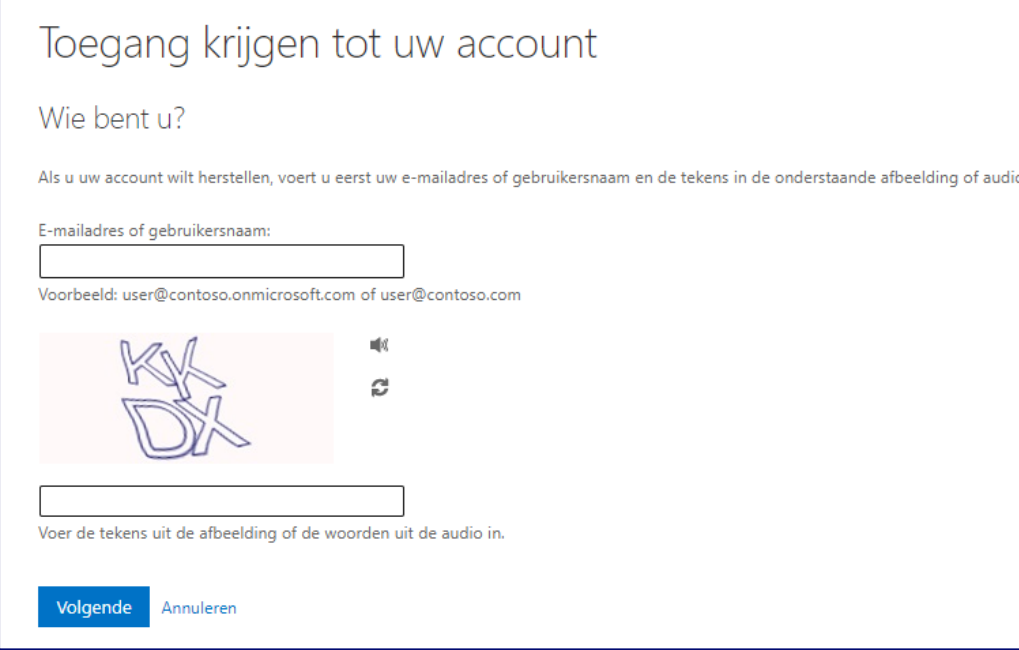

- Klik in de e-mail die je bij stap 1 hebt ontvangen op de tekst: 'Stel hier je wachtwoord in.'
- Of klik hier: <https://passwordreset.microsoftonline.com/>
- De internetbrowser wordt geopend en zie de afbeelding hiernaast voor een voorbeeld van de pagina die verschijnt.
- Vul je Yuverta e-mailadres in bij het veld 'E-mailadres of gebruikersnaam:'. Deze vind je in de e-mail die je bij stap 1 hebt ontvangen.
- Voer de tekens uit de afbeelding in het veld daaronder in. Let op: gebruik hoofdletters en kleine letters zoals afgebeeld in de e-mail.
- Klik op 'Volgende'.

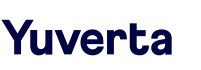

# Stap 3. Verificatiecode ontvangen

## **Yuverta**

### Toegang krijgen tot uw account

verificatiestap 1 > nieuw wachtwoord kiezen

Geef op hoe we contact moeten opnemen voor verificatie:

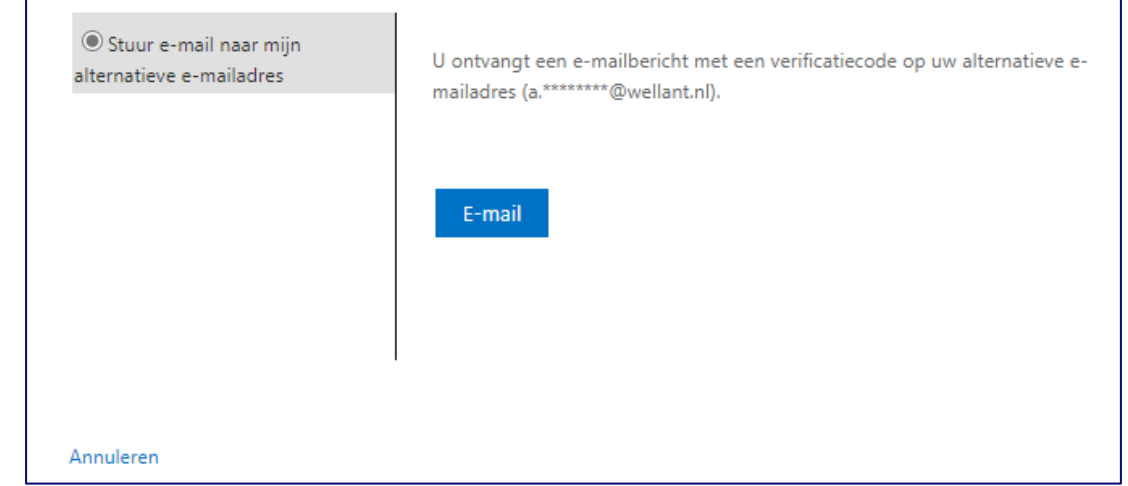

- In deze stap bevestig je waar de verificatiecode naar toe wordt gestuurd.
- Standaard staat jouw privé e-mailadres al ingevuld. Dit kan niet worden gewijzigd.
- Klik op 'E-mail'.

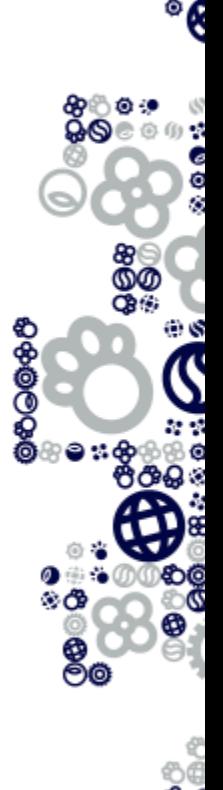

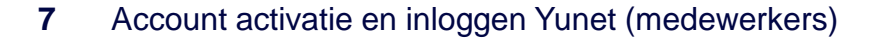

# Stap 4. Verificatiecode invullen

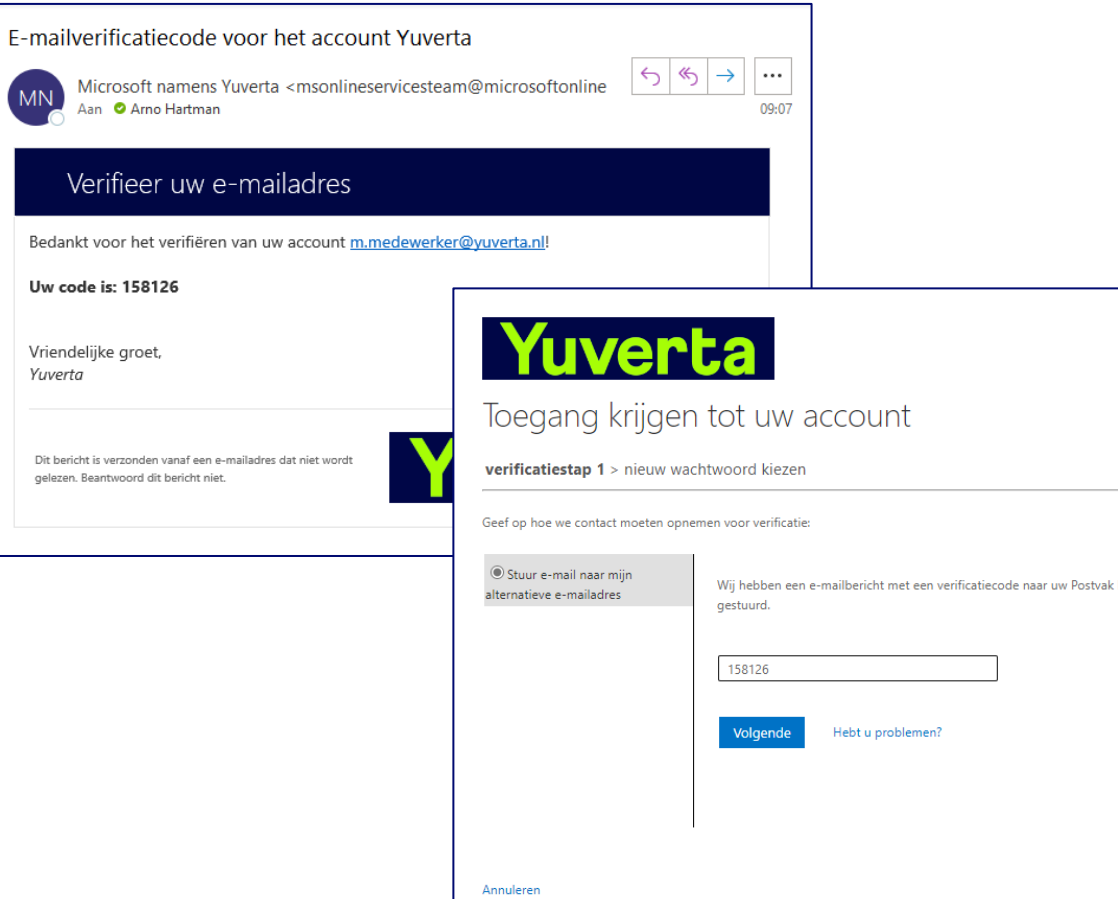

- In deze stap ontvang je de verificatiecode via je privé e-mailadres en vul je het in.
- Gebruik de code die je in jouw privé e-mailadres hebt ontvangen (dus niet de code die hiernaast in de afbeeldingen staat).
- Heb je jouw eigen code ingevuld? Klik dan op 'Volgende'.

MN

Bedan

# Stap 5. Wachtwoord kiezen

# Yuverta

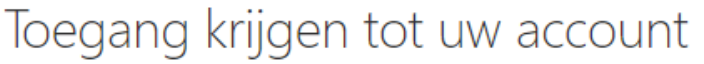

#### verificatiestap 1 √ > nieuw wachtwoord kiezen

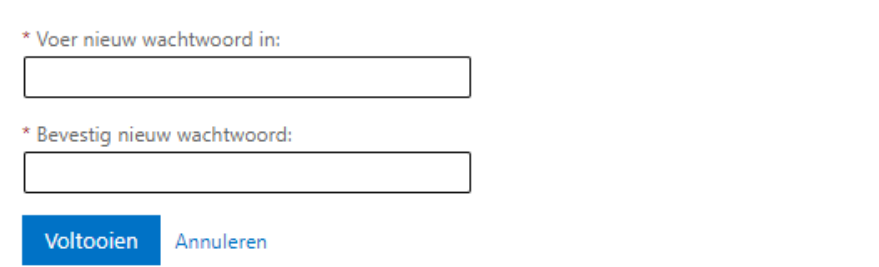

- In deze stap kies je een wachtwoord.
- De eisen aan het wachtwoord zijn:
	- Het wachtwoord moet uit minimaal 12 karakters bestaan.
	- Het wachtwoord mag niet eerder als wachtwoord zijn gebruikt.
	- Het wachtwoord mag niet beginnen met een hashtag (#).
	- Het wachtwoord mag niet (een deel) van je voor- of achternaam bevatten.
	- Het wachtwoord moet 3 van de 4 onderstaande onderdelen bevatten:
		- Een hoofdletter (A-Z).
		- Een kleine letter (a-z).
		- Een cijfer (0-9).
		- Een speciaal teken ( $|@$%^A$ \*\_-+{}[];:<>? $V$ )
- Verzin een nieuw wachtwoord en voer het 2x in.
- Klik op 'Voltooien'.

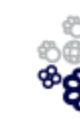

ම්<br>ඉල

Gefeliciteerd! Je hebt nu een actief Yuverta account.

Yuverta

# Stap 6. Inloggen Yunet

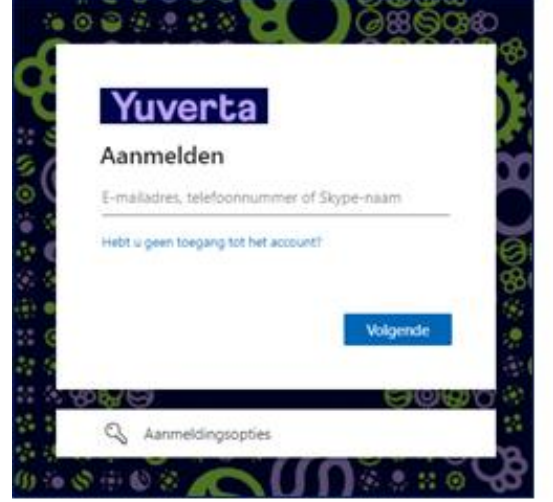

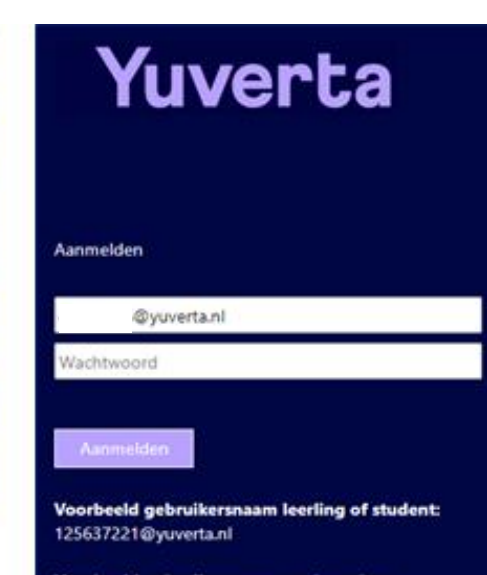

Voorbeeld gebruikersnaam medewerker: p.de.bok@yuverta.nl

Je wachtwoord bevat in ieder geval minimaal drie van de volgende categorieën: hoofdletters, kleine letters, cijfers en symbolen en moet minimaal 8 karakters lang zijn.

Wachtwoord vergeten / Wachtwoord veranderen

Ga via de internetbrowser naar de website:

### [yunet.yuverta.nl](https://yunet.yuverta.nl/)

Je krijgt het Yuverta aanmeldscherm te zien.

*Tip: Maak een favoriet aan van deze website.*

Log in met je Yuverta account. (let op: je account is dus inclusief **@yuverta.nl** erachter)

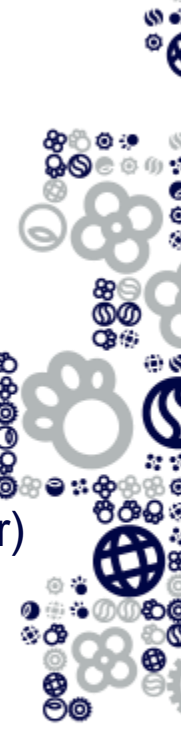

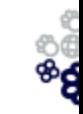

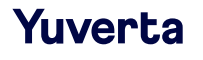

# Stap 7. Checklist goede ICT start

Op deze Yunet pagina vind je handige informatie aangaande het gebruik van ICT-voorzieningen:

[Aan de slag met ICT bij Yuverta](https://yuverta.sharepoint.com/sites/o-ict-mdw/SitePages/Aan-de-slag-met-ICT-bij-Yuverta.aspx)

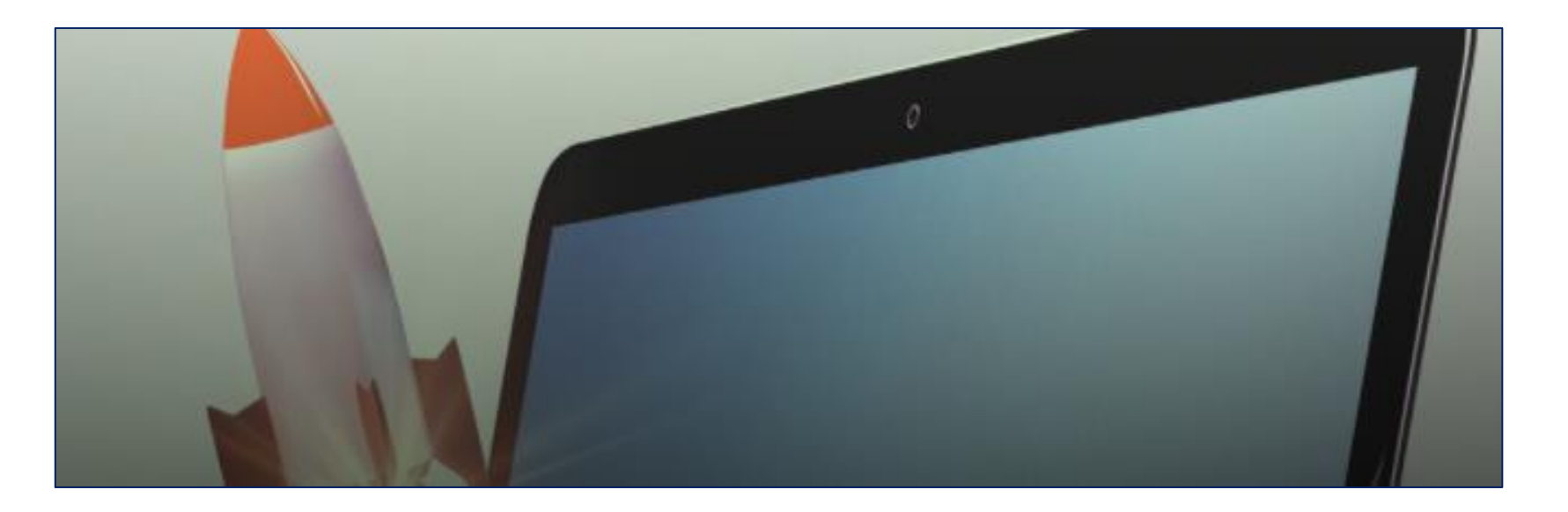

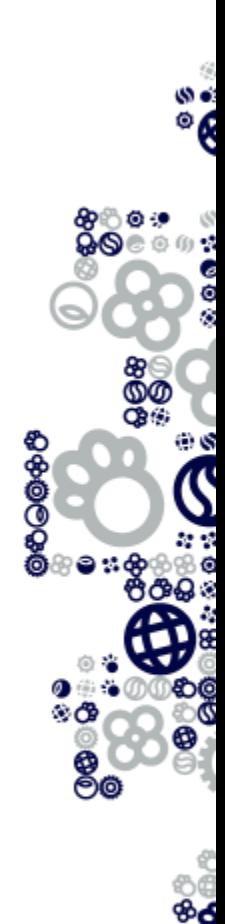

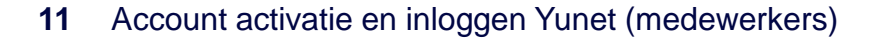

Yuverta

# Wachtwoord opnieuw instellen

#### Microsoft

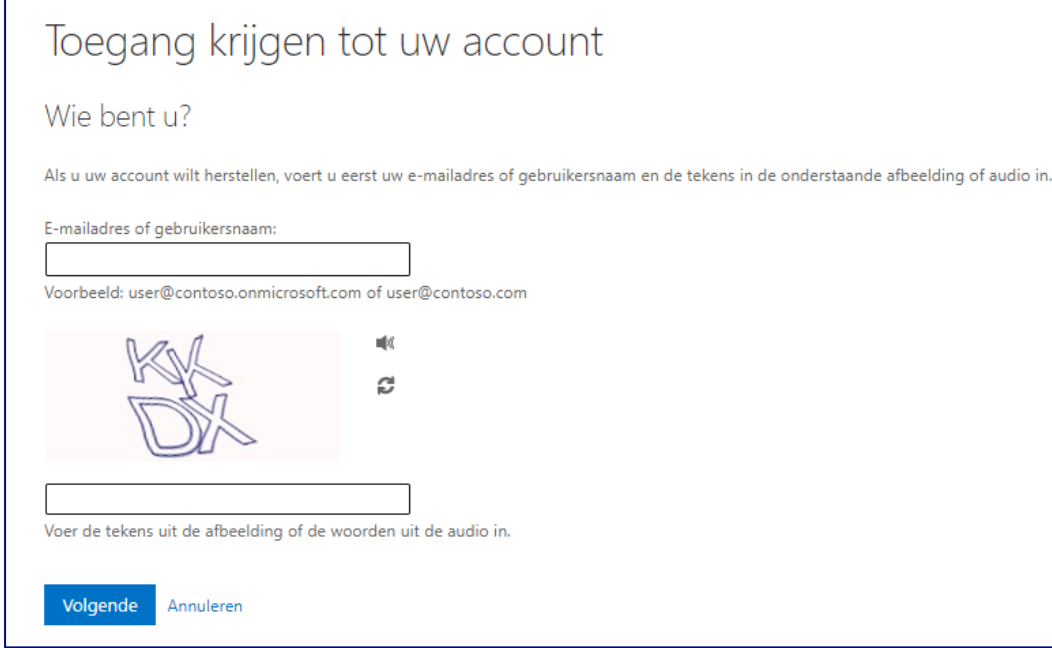

- Ben je je wachtwoord vergeten of wil je je wachtwoord opnieuw instellen?
- Ga dan naar: <https://passwordreset.microsoftonline.com/>
- Je doorloopt hiermee opnieuw de stappen 2 t/m 6.

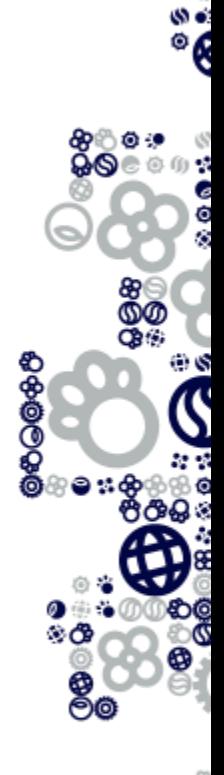

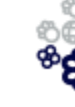

# Inloggen op je computer

Om gebruik te maken van een pc of laptop van Yuverta moet je hierop inloggen. Hiervoor gebruik je tijdelijk nog een Citaverde, Helicon of Wellant account.

Dat account heb je ook al via e-mail of via je leidinggevende ontvangen.

Dit account gebruik je in ieder geval om in je laptop of PC in te loggen, maar ook voor sommige applicaties is dit nog tijdelijk nodig.

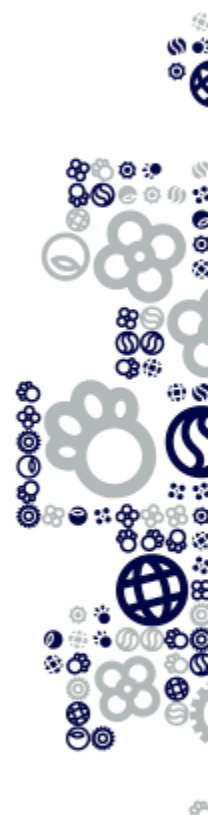

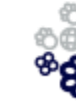

# Multi Factor Authenticatie (MFA)

Binnen Yuverta werken alle medewerkers met Multi Factor Authenticatie (MFA). Dit doen we om de informatie van leerlingen, studenten, cursisten en medewerkers beter te beschermen.

MFA zal een aantal dagen na de activatie van jouw Yuverta account automatisch worden aangezet.

Het inloggen op Yunet, Outlook, Teams en OneDrive zal dan veranderen. Vanaf dat moment word je gevraagd om een extra goedkeuring te doen. Dit verzoek ontvang je via je mobiele telefoon. Je kunt daarvoor een App (Microsoft Authenticator) gebruiken of je kiest ervoor om een SMS te ontvangen met een code.

In de toekomst wordt MFA wellicht voor meerdere applicaties geactiveerd.

**Zorg ervoor dat je na de account activatie zo spoedig mogelijk MFA instelt en activeert. [Klik hier voor de instructie](https://eur05.safelinks.protection.outlook.com/?url=https%3A%2F%2Fyuverta.sharepoint.com%2Fsites%2Fo-ict-mdw%2FGedeelde%2520documenten%2FForms%2FAllItems.aspx%3Fid%3D%252Fsites%252Fo-ict-mdw%252FGedeelde%2520documenten%252FHandleidingen%252FYuverta%2520-%2520handleiding%2520MFA%2520voorbereiding.pdf%26parent%3D%252Fsites%252Fo-ict-mdw%252FGedeelde%2520documenten%252FHandleidingen&data=05%7C01%7Ca.hartman%40yuverta.nl%7C901f5e073e6844a7644b08da244cf331%7Cfba70c8016c24415a402fca38335609a%7C0%7C0%7C637862210149010295%7CUnknown%7CTWFpbGZsb3d8eyJWIjoiMC4wLjAwMDAiLCJQIjoiV2luMzIiLCJBTiI6Ik1haWwiLCJXVCI6Mn0%3D%7C3000%7C%7C%7C&sdata=Zh0OntHcfqEowLaxhSY40ZNHEwLnOifyTBnXoqWStBc%3D&reserved=0).**

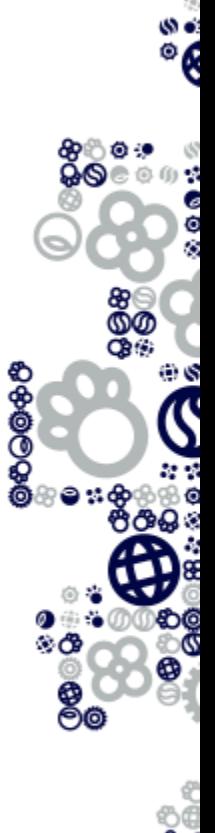

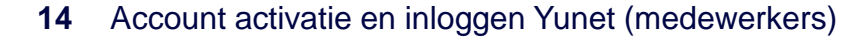

# Hulp nodig?

Op Yunet vind je op de [ICT pagina](https://yuverta.sharepoint.com/sites/o-ict-mdw) antwoord op de meest gestelde vragen.

Je kunt met je vragen en storingen allereerst terecht in [ISY.](https://isy.topdesk.net/) Plaats en tijdsonafhankelijk zelf je melding indienen. Wel zo easy ;-)

Je vindt ISY ook onder de Apps op Yunet.

Mocht je via ISY niet genoeg geholpen zijn, dan is de servicedesk op werkdagen telefonisch bereikbaar van 8:00 tot 15:00 uur via 030 - 634 52 00.

Ons e-mail adres is [ICT@yuverta.nl](mailto:ICT@yuverta.nl)

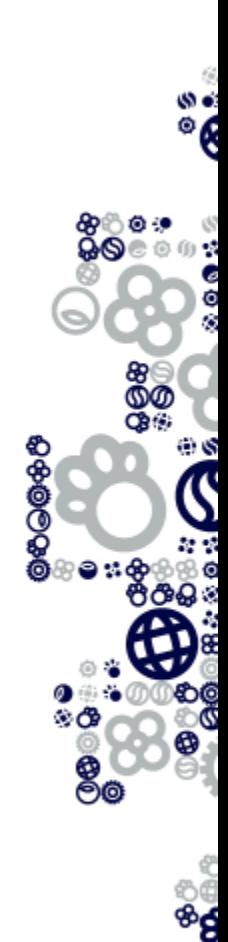

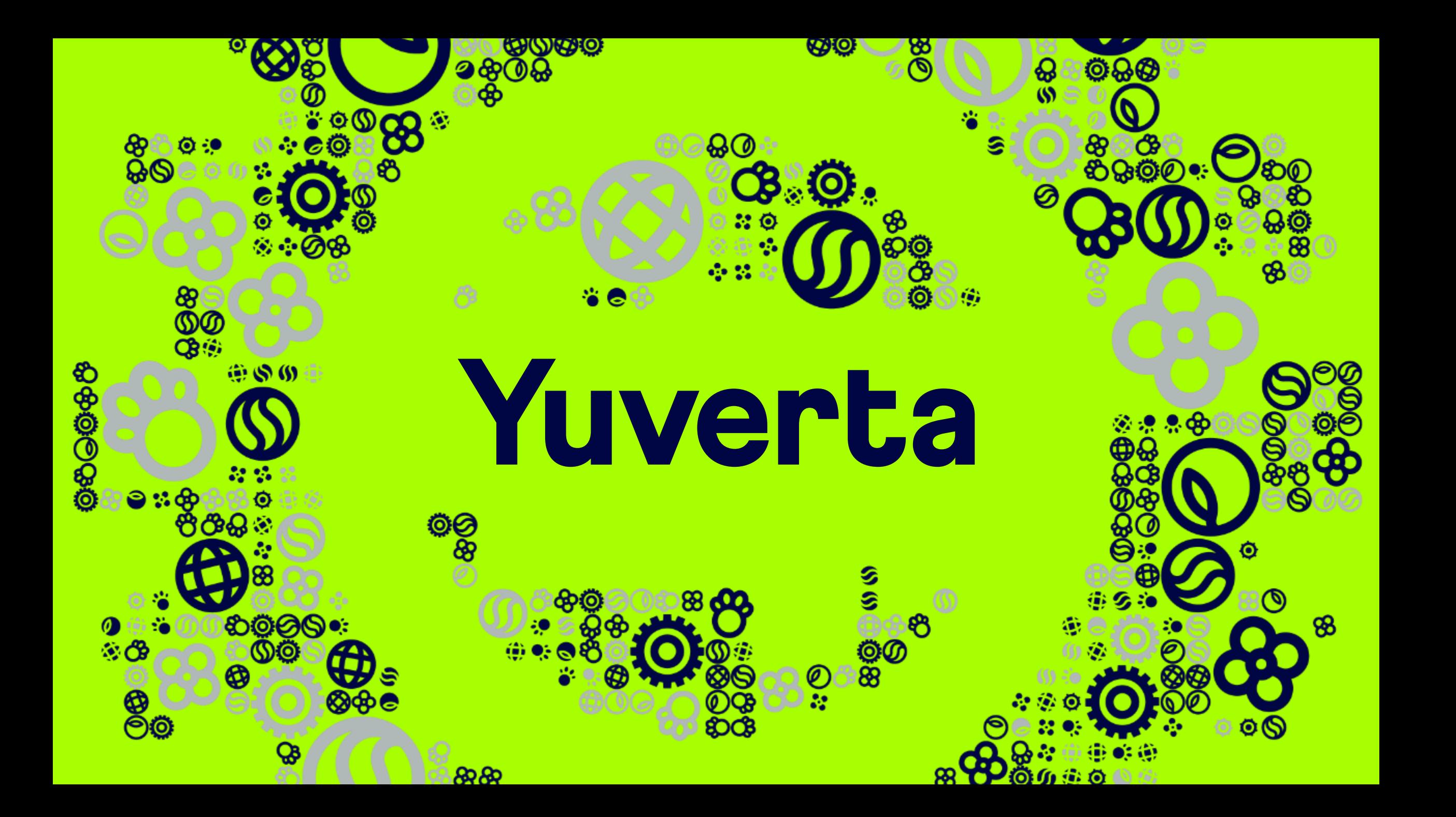